# ARKANSAS STATE UNIVERSITY Journal Voucher Entry User Guide

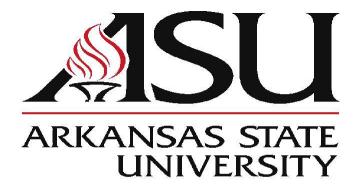

Office of Finance and Administration

# **Table of Contents**

| Procedures                           | 3  |
|--------------------------------------|----|
| Examples                             | 5  |
| Creating the Entries                 | 6  |
| Intrafund/Interfund Entries          | 7  |
| Bank/Cash Receipt Entries            | 8  |
| Journal Voucher Inquiry Forms        | 9  |
| Using Self Service to View Documents | 12 |

#### **Journal Voucher Procedures**

In an effort to maintain a consistent and uniform journal entry system; the below procedures should be followed.

For purposes of entering journal vouchers; these definitions are used:

- Preparer-The person requesting the journal voucher
- Initiator-The person entering the journal voucher
- Approver-The person who approves the journal voucher in Banner

Depending on the type of entry, an individual may be in one, two or all of the above roles.

#### **Preparer**

Journal vouchers should be initiated either by written or verbal request. Clear and adequate backup should be included. Journal vouchers without backup will not be processed.

#### Initiator

The first sheet of all journal vouchers should be the attached form. Journal vouchers should be typed or <u>legibly</u> hand written. It is not necessary to re-write a journal voucher, spreadsheet, etc. received from a preparer. In this case, the preparer's backup may be attached to the journal voucher form with "See Attached" in the FOAP area. Initiators may reference the 'Journal Voucher Entry User Guide' for information on entering a journal voucher in Banner.

## Journal Voucher Form Data

Date—The date on the journal voucher should be the entry date in Banner. The only exception to this will be dates entered for month end or year end entries. These entries should be dated the last day of the previous month. The field should be entered by the initiator.

*Number*—The journal voucher number should be entered with J followed by a 7 digit number. This field should be entered by the initiator.

Description—The description should be an overall summary of what the journal voucher is posting. A variety of entries may be on one journal voucher if they are similar in nature and can be summarized in the description.

*Preparer*—The preparer should list his/her name on this line. If a preparer has contacted an initiator to make an entry for him/her and has not completed a JV form; the initiator's name should be on this line.

Rule Code/Journal Type—The following are the rule codes/journal types that should be used. (The below is not a complete list. Multiple rule codes/journal types may be used on the same journal voucher.)

 JE15 (Intrafund entries)—This should be used when the debits and credits equal each other within the same fund

- JE16 (Interfund entries)—This should be used when debits and credits do not equal each other within the same fund
- CR05/CD05(Cash Receipt/Disbursement entries)—These should be used only when making an entry to one of the University's bank accounts
- B% (Budget entries)—These are used when either increasing or decreasing a department's revenue, expense or transfers

FOAP—A complete FOAP must be used for any subsidiary ledger entries (where Account begins with 5, 6, 7, or 8). For general ledger entries (where Account begins with 1, 2 or 9) only a fund and account is required.

+/-/Debit/Credit—Debits/Credits are used for any year to date type journal vouchers. +/should be used only to record an entry to a University bank account or for budget entries. The
bank number should be listed in the + or – column when posting an entry to a University bank
account. The entries should follow a Debit—Credit pattern with the debit(s) listed first and
then the corresponding credit(s). Negative amounts should not be used.

Sequence Description—A clear and concise description should be used. Each line of the journal voucher may have a different description. Abbreviations may be used according to Data Standards. Descriptions should be in mixed case and should follow Data Standards (i.e. no text message type entries). A list of common abbreviations and formatting is attached.

Bank— A bank code should only be used when making an entry to a University bank account or when using an Interfund (such as JE16) type rule code. Bank 99 should be used for these Interfund types of entries.

It is important to follow the above procedures when entering journal vouchers in Banner. Using an incorrect rule code (JE16 instead of JE15) or using an organization and program on a general ledger entry adds unnecessary information to the Banner system.

After journal vouchers are posted in Banner, they should be forwarded in a timely manner to the Imaging Department for scanning. The paper journal vouchers will be filed by Imaging staff and will be destroyed after 4 years.

The journal voucher form is available at <a href="http://www2.astate.edu/dotAsset/153450.pdf">http://www2.astate.edu/dotAsset/153450.pdf</a>.

For questions, please contact Myra Goodwin or Cassey Tune at 972-2024.

# **Examples**

# Intrafund/Interfund:

|                |              |            |          |        | Aı        | rkansas State Ur<br>Journal Vo | niversity-Jones<br>oucher Form | boro Print      | Reset        |
|----------------|--------------|------------|----------|--------|-----------|--------------------------------|--------------------------------|-----------------|--------------|
| Journa         | al Vouche    | er Date: 5 | -31-2010 |        | De        | escription: (35 c              | hars max) Mo                   | nth End Entries |              |
| J              | ournal Vo    | oucher #:  |          |        |           | Prepare                        | r's Name: My                   | ra              |              |
|                |              | _          |          |        |           |                                |                                |                 |              |
| Seq<br>No      | Rule<br>Code | Fund       | Org      | Acct   | Prog      | Debit/+<br>Amt                 | Credit/-<br>Amt                | Seq Desc        | Bank<br>Code |
| 1              | JE16         | 110000     | 317070   | 822000 | 1923      | 35,000.00                      |                                | May transfer    | 99           |
| 2              | JE16         | 719999     | 317010   | 822000 | 4300      |                                | 35,000.00                      | May transfer    | 99           |
| 3              | JE16         | 110000     |          | 212900 |           | 18,214.87                      |                                | May transfer    | 99           |
| 4              | JE16         | 719900     |          | 911000 |           |                                | 18,214.87                      | May transfer    | 99           |
| 5              | JE15         | 110000     | 252604   | 536300 | 0000      | 955.90                         |                                | May overhead    |              |
| 6              | JE15         | 110000     | 315001   | 536300 | 0000      |                                | 955.90                         | May overhead    |              |
| 7              |              |            |          |        |           |                                |                                |                 |              |
| 8              |              |            |          |        |           |                                |                                |                 |              |
| 9              |              |            |          |        |           |                                |                                |                 |              |
| 10             |              |            |          |        |           |                                |                                |                 |              |
| 11             |              |            |          |        |           |                                |                                |                 |              |
| 12             |              |            |          |        |           |                                |                                |                 |              |
| 13             |              |            |          |        |           |                                |                                |                 |              |
| 14             |              |            |          |        |           |                                |                                |                 |              |
| 15             |              |            |          |        |           |                                |                                |                 |              |
| 16             |              |            |          |        |           |                                |                                |                 |              |
| 17<br>18       |              |            |          |        |           |                                |                                |                 |              |
| 19             | -            |            |          |        |           |                                |                                |                 |              |
| 20             |              |            |          |        |           |                                |                                |                 |              |
| 21             |              |            |          |        |           |                                |                                |                 |              |
| 22             |              |            |          |        |           |                                |                                |                 |              |
| 23             |              |            |          |        |           |                                |                                |                 |              |
| 24             |              |            |          |        |           |                                |                                |                 |              |
| 25             |              |            |          |        |           |                                |                                |                 |              |
|                |              |            | 1        |        | Subtotals | 54,170.77                      | 54,170.77                      |                 |              |
| Document Total |              |            |          |        |           |                                |                                | 108,341.54      |              |

### Bank:

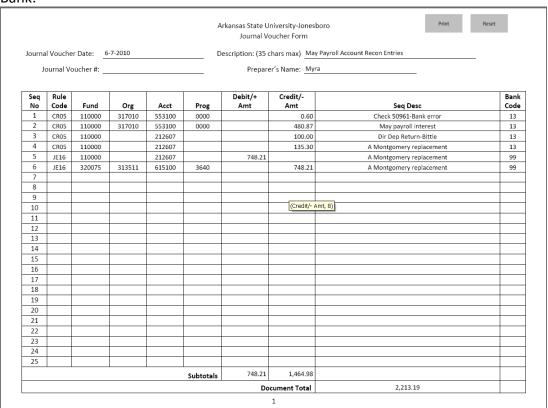

# **Creating the Entries**

- 1. Login to MyCampus and click on the Internet Native Banner quicklaunch icon
- 2. Enter FGAJVCQ in the Go To field and press enter
- 3. Enter 'NEXT' in Document Number field
- 4. Click on the Next Block icon
- 5. Change the date to the last day of the prior month, if necessary
- 6. Tab to the Document Total field to enter the amount

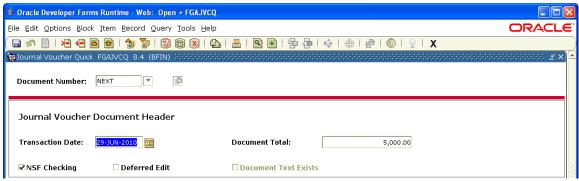

- 7. To enter additional information, select Document Text from the Options menu
- 8. Enter the text in mixed-case (up to 50 characters/line)
- 9. To insert another line, click on the Next Record icon
- 10. Click on the Save icon
- 11. Click on the Exit icon

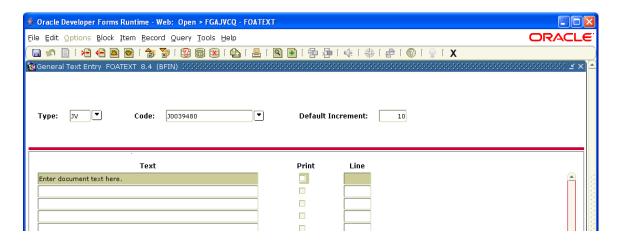

12. Click on the Next Block icon

#### For Intrafund or Interfund Transfers

- Intrafund transfers are between the same fund codes
- Interfund transfers are between different fund codes
- 13. Tab to the Journal Type field
- 14. Enter 'JE15' (intrafund) or 'JE16' (interfund)
- 15. Enter the fund, organization, account, and program codes
- 16. Tab to the Amount field to enter the debit amount
- 17. Select 'Debit' from the Debit/Credit drop-down field
- 18. Enter a specific description in the Description field
- 19. Leave the Bank Code blank for 'JE15' transfers; Enter '99' for the 'JE16' transfers
- 20. To enter additional lines, select Record Insert from the Record menu, then select Record Duplicate from the Record menu; type over the necessary fields

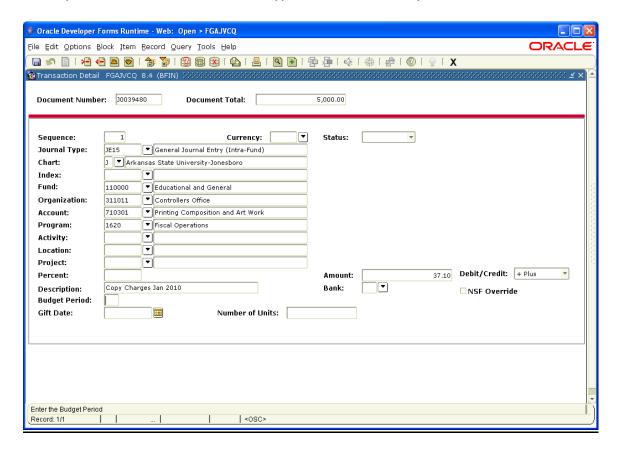

- 21. Tab to the Journal Type field
- 22. Enter 'JE15' (intrafund) or 'JE16' (interfund)
- 23. Enter the fund, organization, account, and program codes
- 24. Tab to the Amount field to enter the credit amount
- 25. Select Credit from the Debit/Credit drop-down field
- 26. Enter a specific description in the Description field
- 27. Leave the Bank Code blank for 'JE15' transfers; Enter '99' for the 'JE16' transfers
- 28. Click on the Next Block icon
- 29. Click on the Complete icon

## **For Bank Entries**

- 1. Tab to the Journal Type field
- 2. Enter 'CR05'
- 3. Enter the fund, organization, account, and program codes
- 4. Tab to the Amount field to enter the debit amount
- 5. Select '+' from the Debit/Credit drop-down field to increase the bank balance; select '-' to decrease the bank balance
- 6. Enter a specific description in the Description field
- 7. Enter bank code '12'

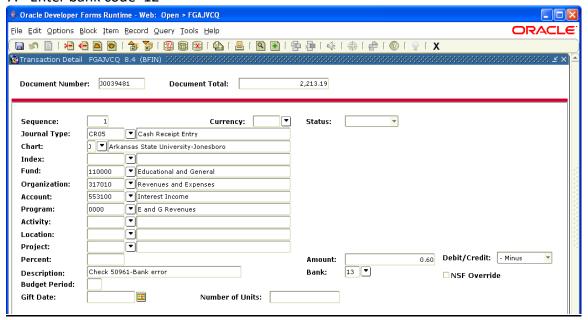

8. To enter additional lines, select Record Insert from the Record menu, then select Record Duplicate from the Record menu; type over the necessary fields

#### **Inquiry Forms**

#### Journal Voucher Quick Form (FGAJVCQ)

To search for incomplete (I) journal voucher entries to make corrections:

- 1. Enter the document number in the document field OR
- 2. Click on the Search icon to search for the document number; double-click on the document number
- 3. Click on the Next Block icon to navigate to complete the document
- 4. Double-click on the journal document number
- 5. Click on the Next Block icon to navigate to make the necessary corrections
- 6. Click on Next Block to Complete the document

#### To delete a journal voucher:

- 1. Enter the document number in the document field OR
- 2. Click on the Search icon to search for the document number; double-click on the document number
- 3. Select Remove from the Record menu twice
- 4. Click on OK in the Forms pop-up box

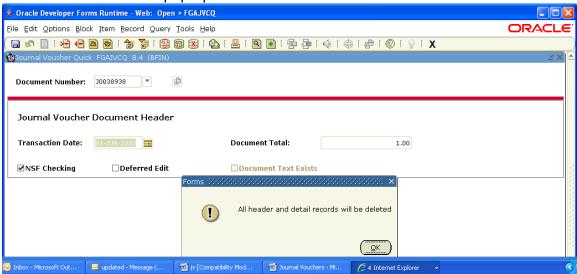

5. Deletion of the document is confirmed in the Auto/Hint Status line

#### **Document By User Form (FOADOCU)**

Use FOADOCU to find the journal voucher number, print screen the document after completion, deny the document to make changes, or look at approval history.

- 1. Your User ID will automatically default in the header block
- 2. Enter 'JV' in the Document Type field if you don't know the document number
- 3. You can also select the Status (Completed, Approved, Incomplete, and Cancelled)
- 4. To query for a specific date range, tab to the Activity From Date field and the Activity To Date field to enter the appropriate dates
- 5. Click on the Next Block icon

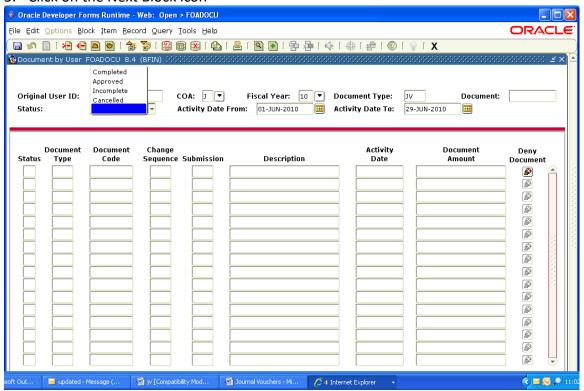

### To print a screenshot of a posted journal voucher:

- 1. Following #5 above, highlight the document number and select Query Document [By Type] from the Options menu
- 2. Navigate to the desired block to print
- 3. Click on the Print icon
- 4. Click on the Exit icon

# To deny the journal voucher to make changes:

- 1. Following # 5 from page 9, highlight the document number and click on the Deny Document icon
- 2. Exit FOADOCU and access FGAJVCQ
- 3. Enter the document number and follow instructions from page 5 or 7, depending on the type of entries

### To look at the approval history of a document:

1. Following #5 from page 9, highlight the document number and select Approval History from the Options menu

## **Document Retrieval Inquiry Form (FGIDOCR)**

The Document Retrieval Inquiry Form provides online query capability for all transactions processed by the system. Information displayed includes the Transaction Date, Description, Amount, and the accounting distribution.

- 1. Enter the document number or click on the Search icon to query for the document number
- 2. Click on the Next Block icon to navigate to each block of the form

# **Using Self Service to View Documents**

You may also use finance self service to view, print, and view approval history

- 1. Login to MyCampus and click on the Banner Self Service quicklaunch icon
- 2. Click on the Finance menu
- 3. Click on Viewing Documents

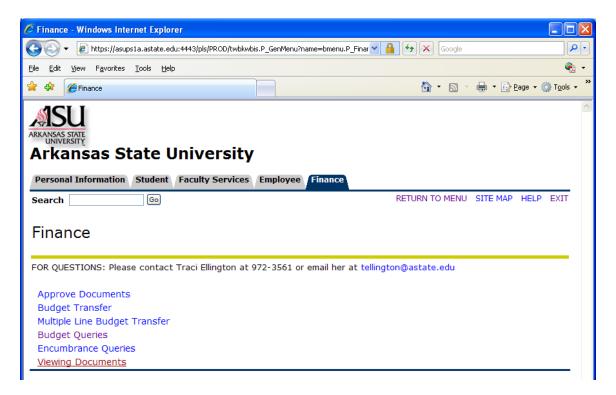

If you don't know the document number:

- 1. Select 'Journal Voucher' from the Choose type drop-down field
- 2. Click on the Document Number button

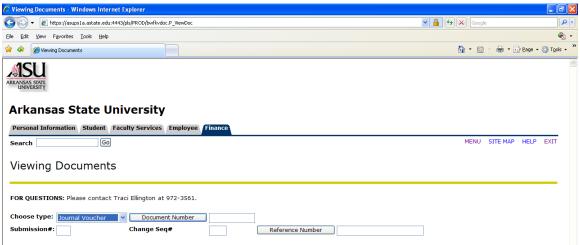

- 3. The user id defaults in
- 4. Select the Activity or Transaction Date; the other fields are optional
- 5. Click on Execute Query

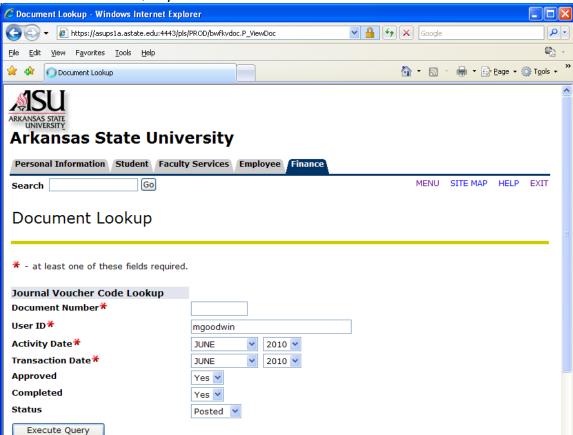

If you know the document number, enter it in the Document Number field:

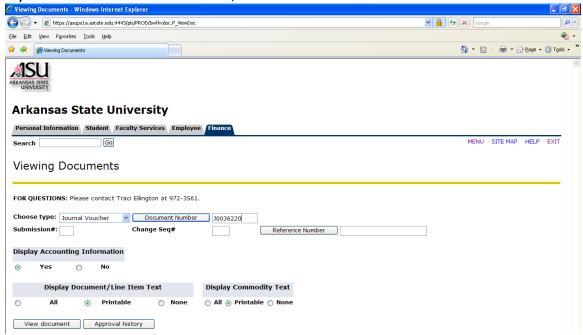

- 1. Click on View document to print the document
- 2. Click on Approval History to view approvals/disapprovals